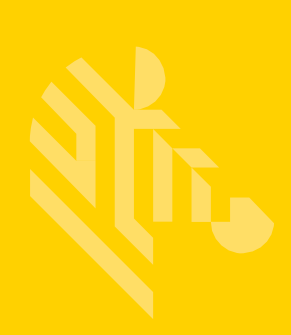

## **ZEBRA** TECHNOLOGIES SIMPLIFIED COMPLIANCE FORM (SCF)

## **QUICK START GUIDE: COMPLETING MATERIAL DECLARATION REQUESTS**

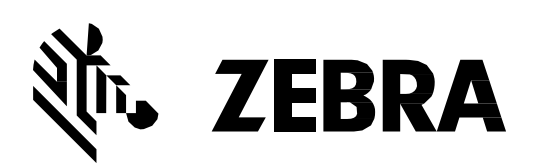

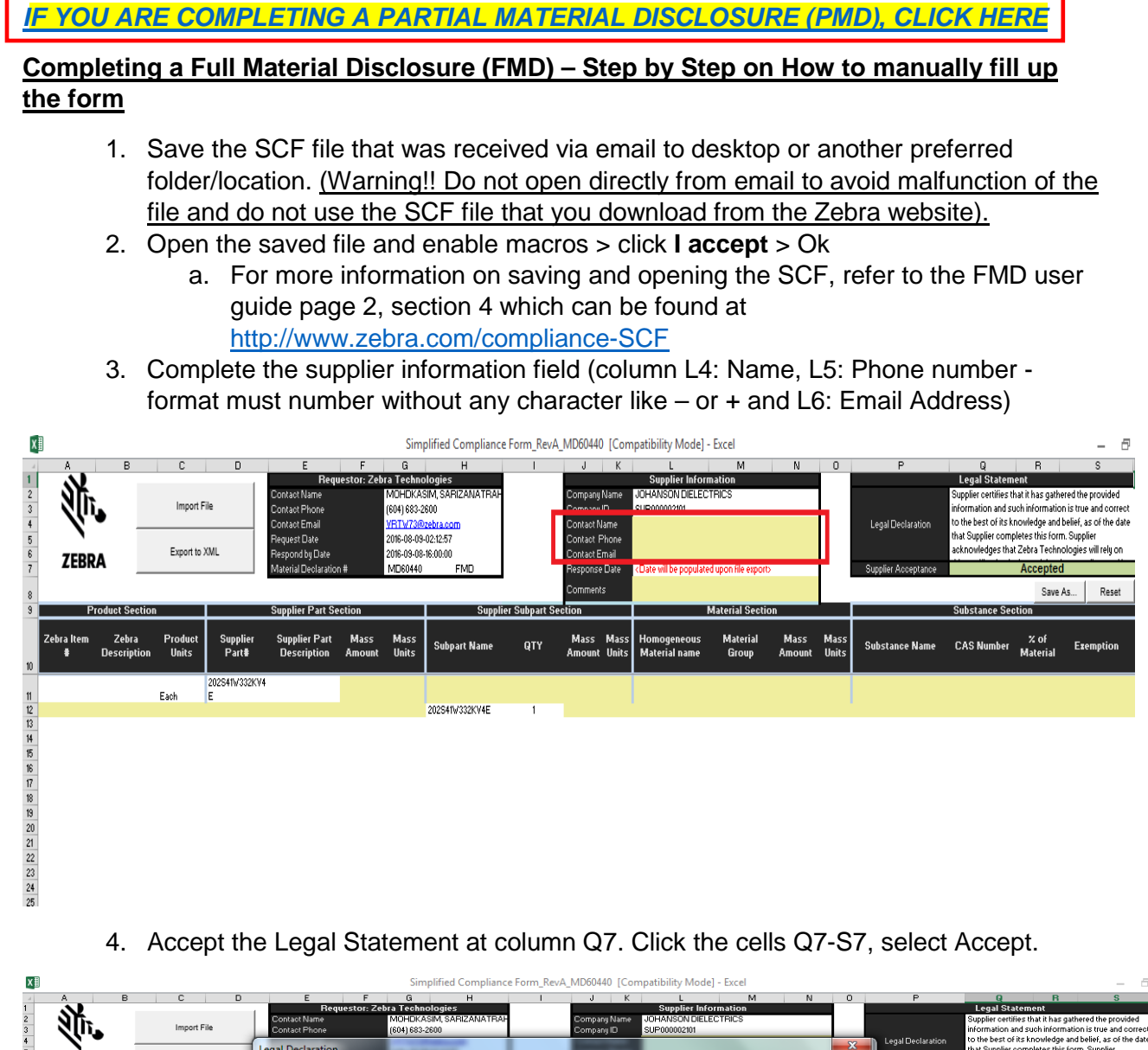

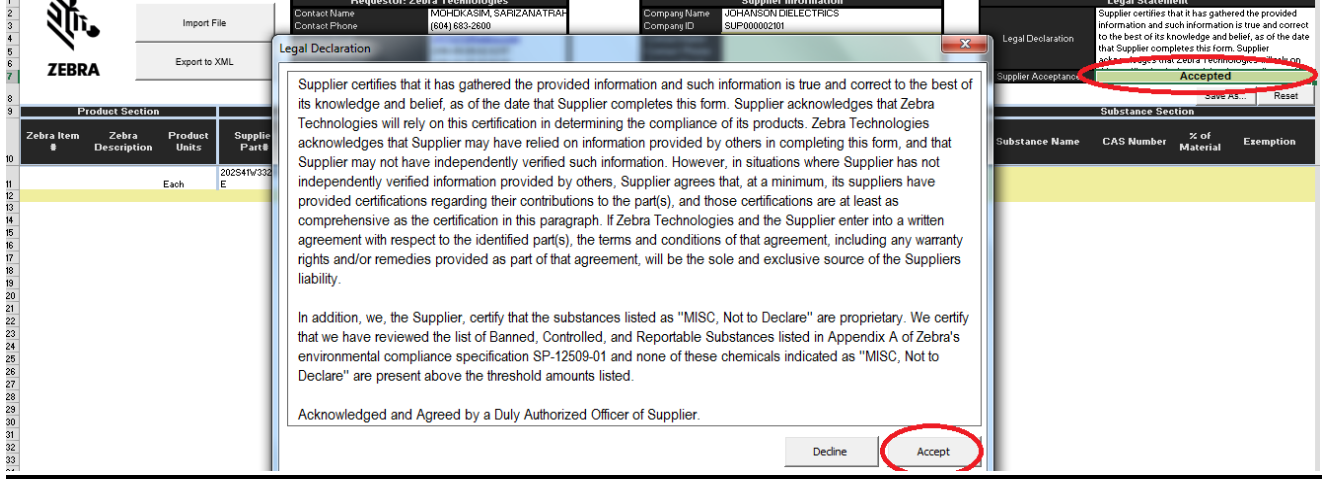

5. Fill in column F10 for the part description. Enter mass amount in F11. Mass amount is the weight of the Part and the weight unit (G11). Unit can be in g, mg or kg (select in the pull-down menu).

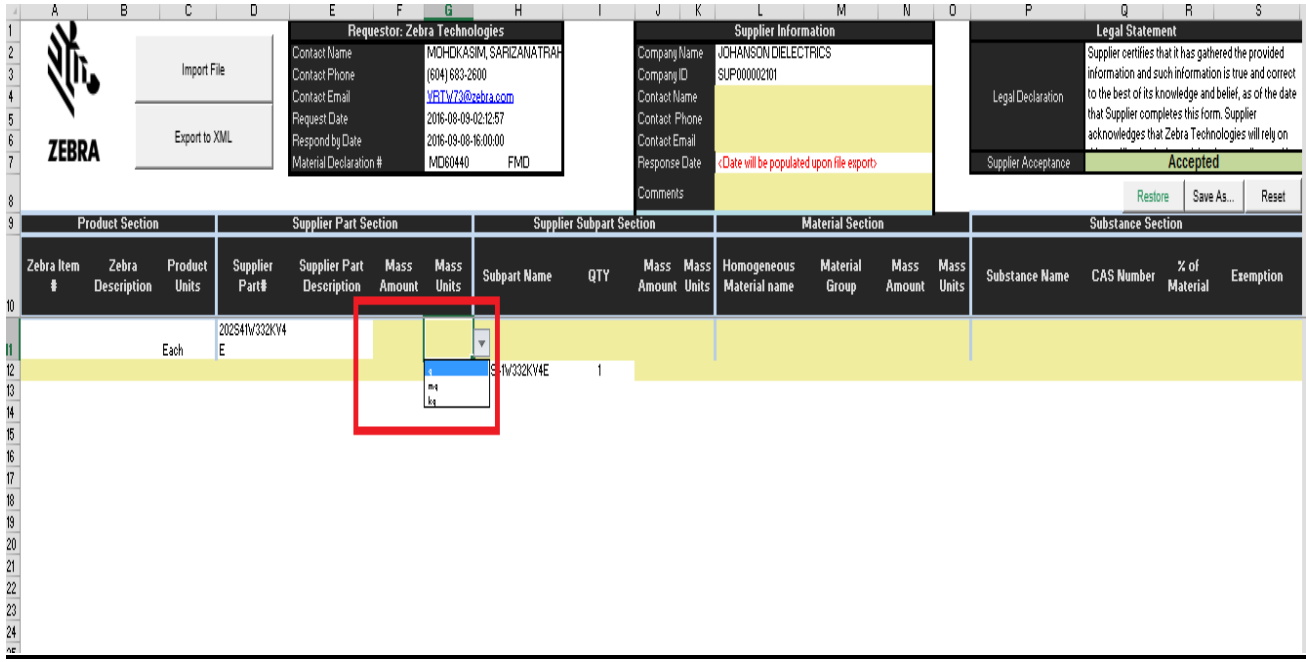

6. Fill in the supplier subpart section. In this area, if there is a subpart, then please fill in the subpart section. But if there is no subpart, do not delete the Part Number that is already prepopulated and key in the same mass amount and unit as in Supplier Part section.

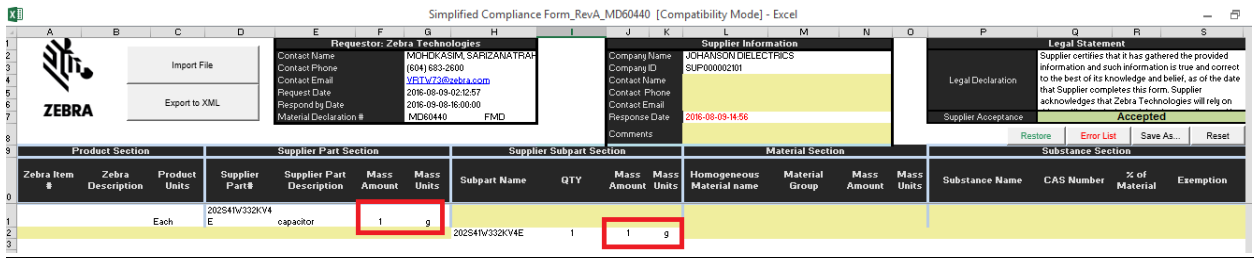

7. Complete the Material Section. Start the declaration Material one row below the subpart. This section should begin in row 13. In the Material Section, please complete all 4 columns (Material Name, Group, Mass amount and mass units).

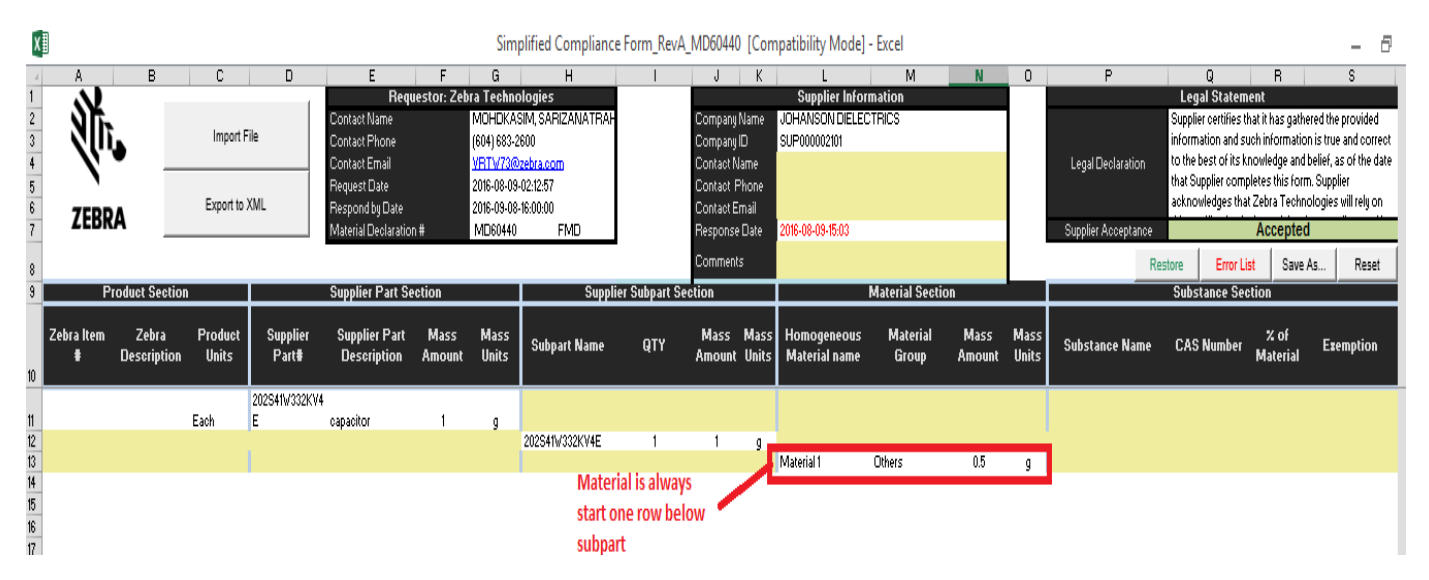

8. Complete Substances section. Declare substances one row below Material Name. For instance, if there is a Material at row 13, start substances at row 14 in Substance section. All Substances listed must be added to 100% of the Material. To add a new substance, click in column P. A pop-out box with listed of substances name and CAS number will appear.

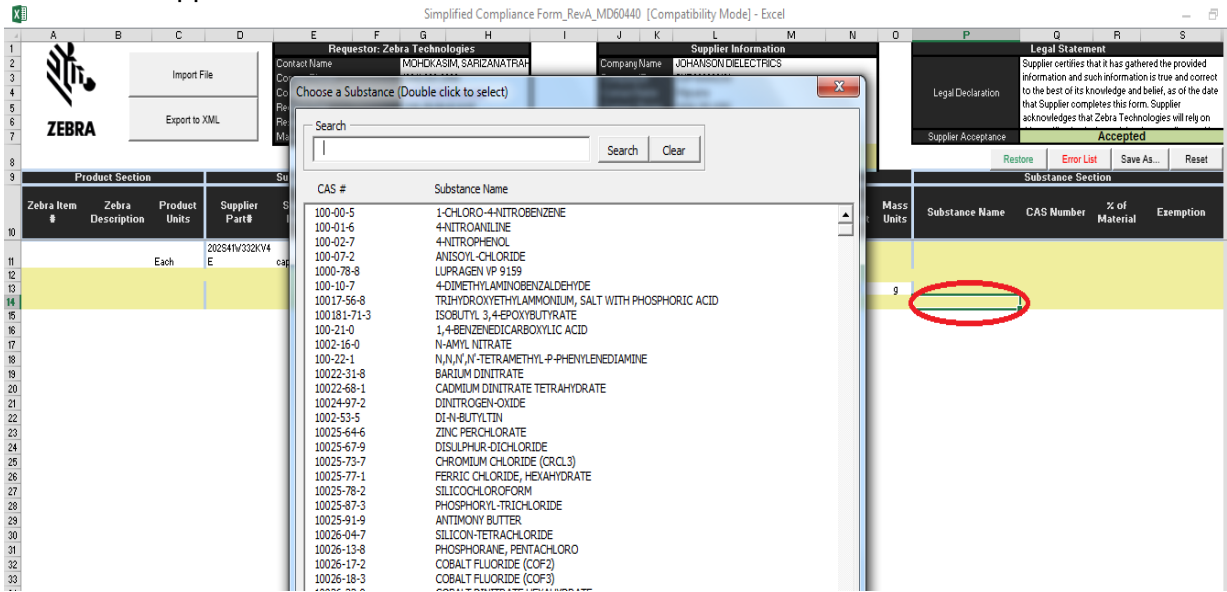

Please search for the substances name or CAS # here. For example, if the substance is Lead, type Lead in the Search box and click Search. All chemicals with Lead will be listed. Choose the correct substance by double clicking on the substances name.

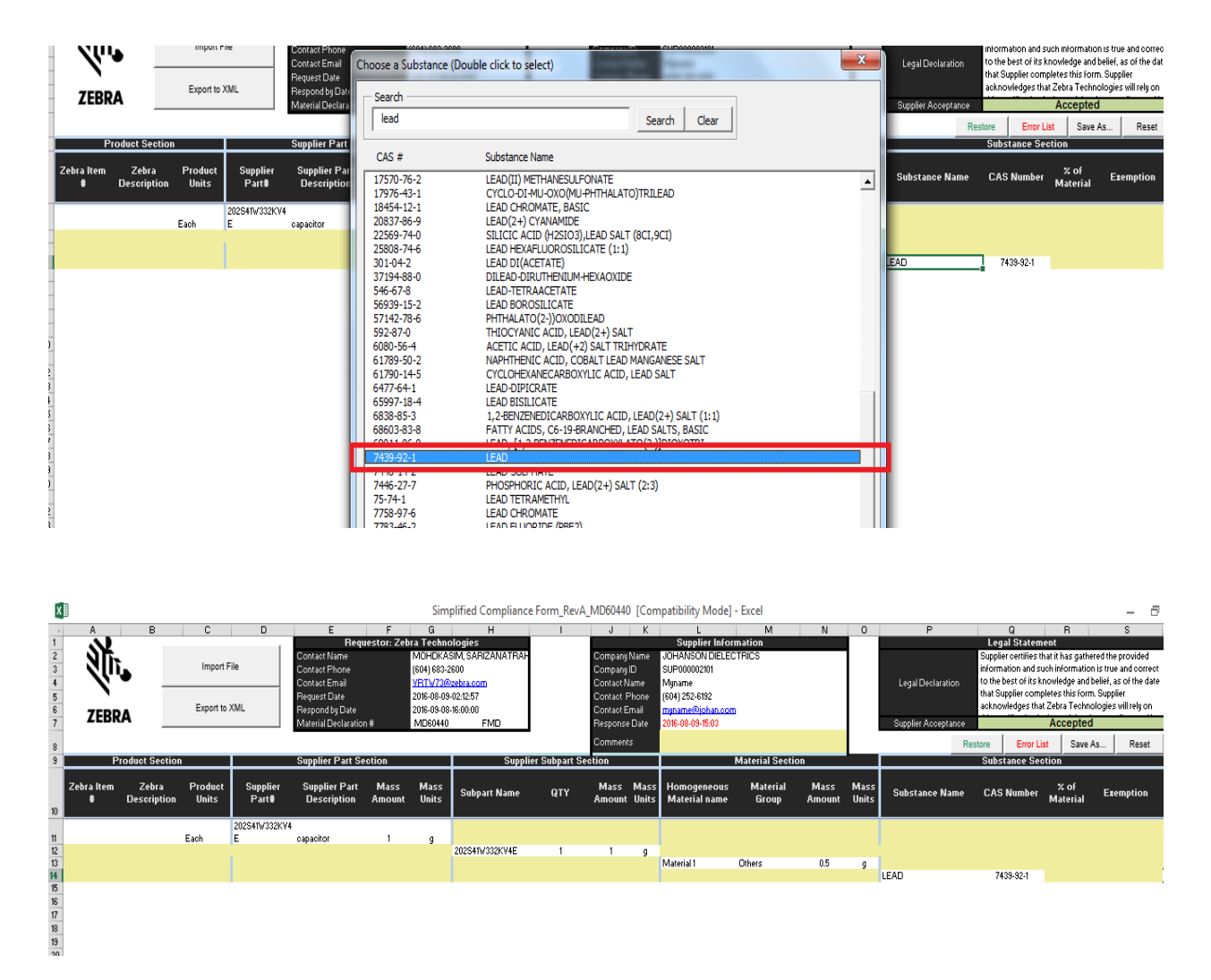

Please complete the % of that substances in the Material. If Lead is 100 % declared in Material 1, then % of Material should equal 100%. If no, then please add new substances below the Lead as shown below:

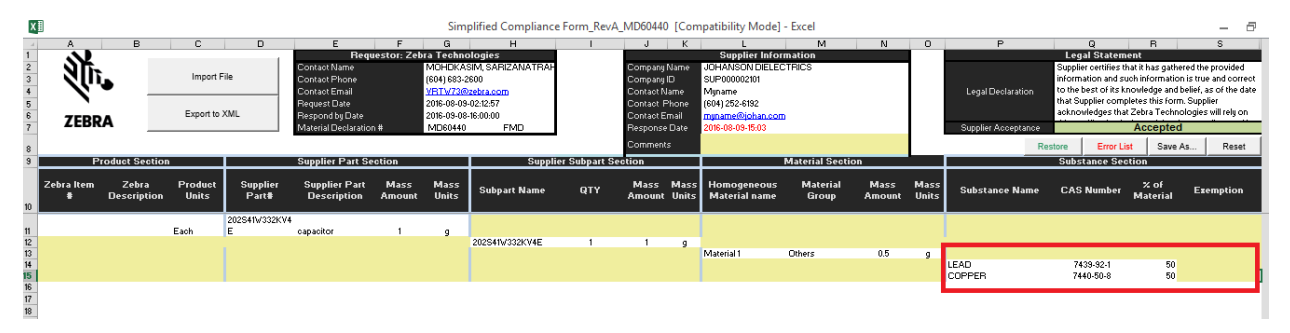

Please note that substances are controlled under specification **CPZ-CE-010 Zebra Technologies Global Environmental Compliance Specification.** Exemptions must be declared. To add exemptions, click column "Exemptions" beside the controlled substances, (in this case "Lead") and then exemptions list will pop out. Choose the right exemptions and double click on the correct exemptions.

![](_page_5_Picture_91.jpeg)

9. To add more Material and substances, please repeat step 7 & 8 until all Material and Substances are declared. Example as below:

![](_page_5_Picture_92.jpeg)

- 10. Once all data is entered, click "Export to XML".
- 11. If errors were found during the export to XML, please double click on the error one by one. When possible, the form will send the cursor to the column that needs correction. Please fix the error and recheck by clicking the export to XML button.
- 12. Without any error, the file will produce an XML declaration. Please send the XML Declaration and SCF file to the e-mail addressed listed in the Requestor: Zebra Technologies section of the form.
- 13. For more information on manually completing the SCF, please refer to page 7, section 8 through page 12, section 14 of the FMD user guide which can be found at <http://www.zebra.com/compliance-SCF>

## <span id="page-6-0"></span>**Completing a Partial Material Declaration (PMD) – Step by Step on How to manually fill up the form**

- 1. Save the file at your desktop (or other preferred folder)
- 2. Open the file.
- 3. Follow steps as shown in the screenshot below.

![](_page_6_Picture_5.jpeg)

4. Send XML Declaration back to the e-mail addressed listed in the **Requestor: Zebra Technologies** section of the form.

![](_page_7_Picture_1.jpeg)

Zebra Technologies Corporation

3 Overlook Point Lincolnshire, IL 60069, U.S.A[.](http://www.zebra.com/) [http://www.zebra.com](http://www.zebra.com/)

Zebra and the stylized Zebra head are trademarks of ZIH Corp., registered in many jurisdictions worldwide. All other trademarks are the property of their respective owners.

© 2017 ZIH Corp and/or its affiliates. All rights reserved.